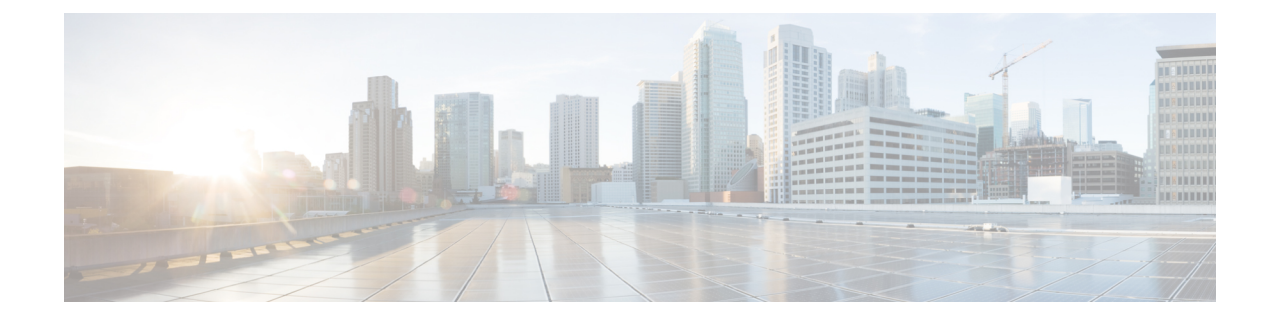

### **Manage Role-Based Access**

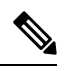

**Note**

To achieve simplification and consistency, the Cisco SD-WAN solution has been rebranded as Cisco Catalyst SD-WAN. In addition, from Cisco IOS XE SD-WAN Release 17.12.1a and Cisco Catalyst SD-WAN Release 20.12.1, the following component changes are applicable: **Cisco vManage** to **Cisco Catalyst SD-WAN Manager**, **Cisco vAnalytics**to **Cisco CatalystSD-WAN Analytics**, **Cisco vBond**to **Cisco CatalystSD-WAN Validator**, **Cisco vSmart** to **Cisco Catalyst SD-WAN Controller**, and **Cisco Controllers** to **Cisco Catalyst SD-WAN Control Components**. See the latest Release Notes for a comprehensive list of all the component brand name changes. While we transition to the new names, some inconsistencies might be present in the documentation set because of a phased approach to the user interface updates of the software product.

- [Configure](#page-0-0) Cisco Catalyst SD-WAN Portal Roles for IdP Users, on page 1
- Create [Additional](#page-1-0) Roles, on page 2

# <span id="page-0-0"></span>**Configure Cisco Catalyst SD-WAN Portal Roles for IdP Users**

#### **Before You Begin**

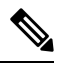

**Note** Configuring Cisco Catalyst SD-WAN Portal roles for an identity provider (IdP) is optional.

#### **Configure Roles for IdP Users**

- **1.** From the Cisco Catalyst SD-WAN Portal menu, choose **Manage Roles**.
- **2.** Enter a name for the role.
- **3.** For each of your virtual accounts, assign a role from the following list:
	- **Monitor**: Allows you to view and monitor all the overlay options in the Cisco Catalyst SD-WAN Portal.
	- **Overlay Management**: Allows you to create, modify, and monitor overlay networks.
	- **Administration**: Allows you to perform all the tasks defined by the monitor and overlay network roles, and to onboard a secondary IdP.
- **4.** Click **Add Role**.
- **5.** After adding all the roles, click **Done**.
- **6.** Log in to the Cisco Catalyst SD-WAN Portal again using your IdP credentials.

## <span id="page-1-0"></span>**Create Additional Roles**

To create an additional role, the Smart Account administrator should follow the same procedure as described in the Configure Cisco SD-WAN [Self-Service](https://www.cisco.com/c/en/us/td/docs/routers/sdwan/configuration/self-serv-por/sdwan-ssp/manage-role-based-access.html#Cisco_Concept.dita_dfb4f591-bdb1-4553-8ba0-f739d3220f12) Portal Roles for IdP Users section.